# **B**Coollogger

## **D I S P O S I T I V O T E R M O R E G I S T R A D O R BLUETOOTH® CL1MB**

### **MANUAL DE USO**

**http://www.coollogger.com**

#### Índice

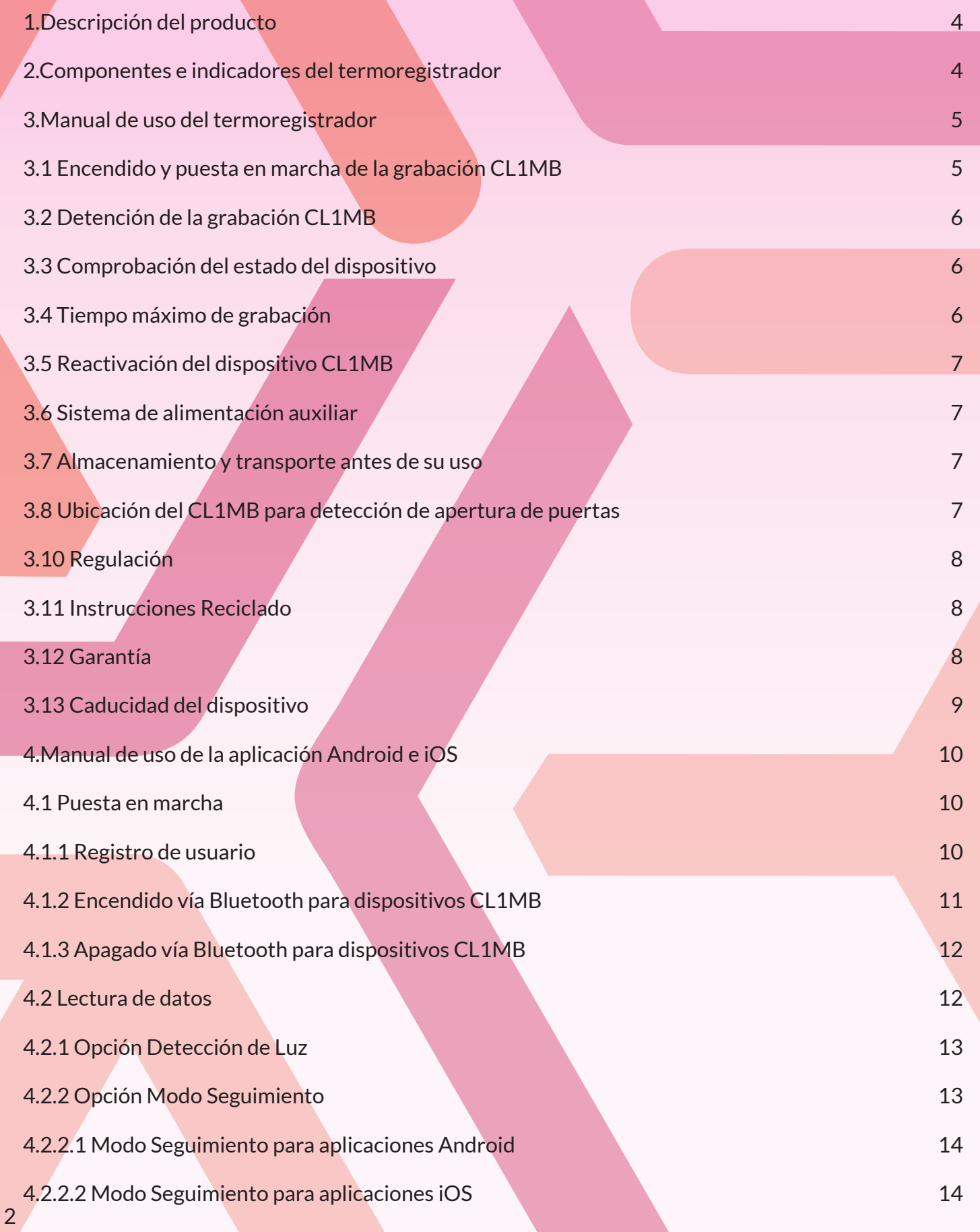

# **BCoollogger**

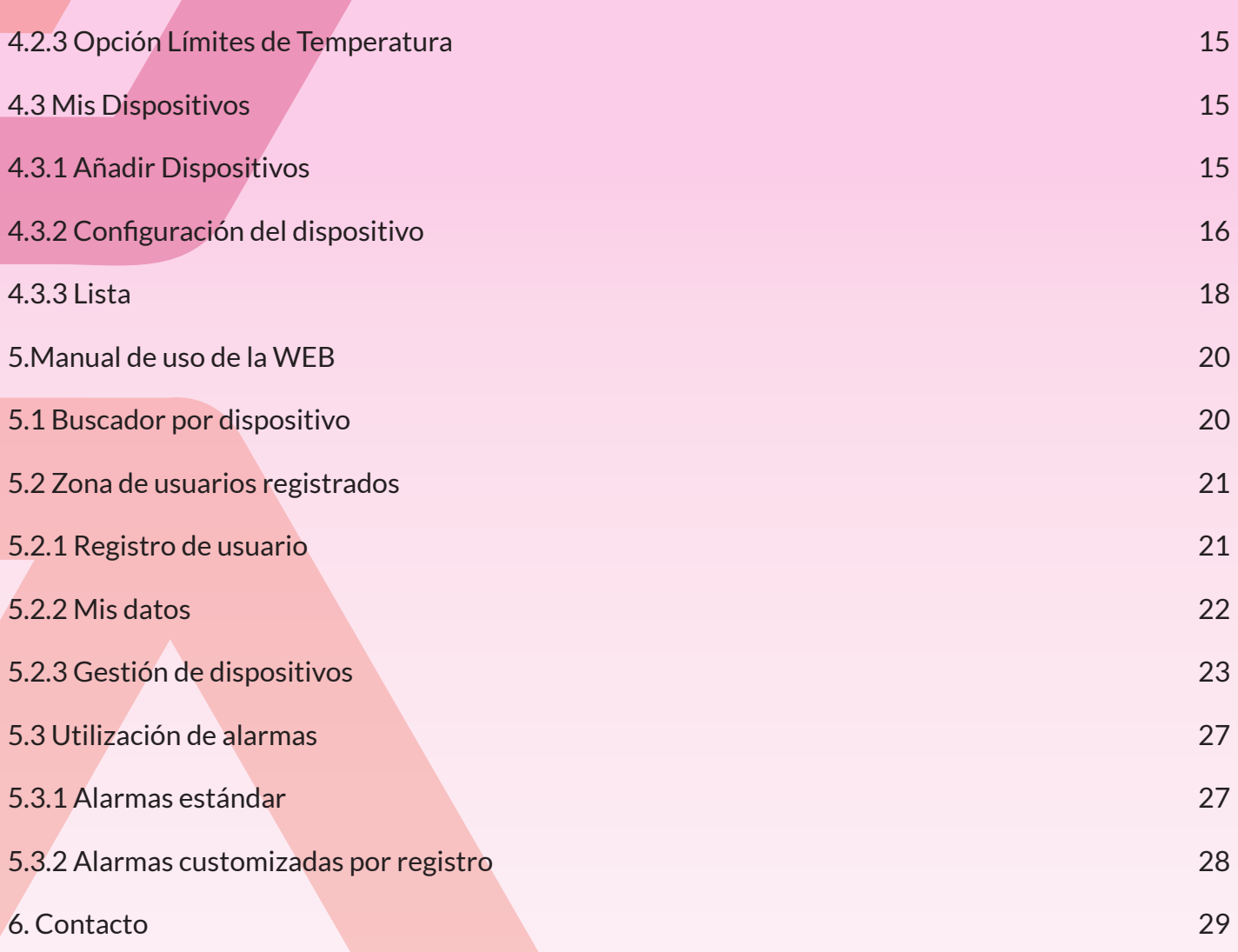

#### **1.DESCRIPCIÓN DEL PRODUCTO**

El sistema electrónico Coollogger ha sido especialmente diseñado para registrar y gestionar las fluctuaciones térmicas en almacenamiento y transporte de productos perecederos mediante sensores integrados. El objetivo del producto es generar información para controlar la Cadena de Frío.

El producto cuenta con varios modelos de termoregistrador y soporte informático a modo de centro de control (aplicación Android, aplicación iOS y plataforma web) para poder controlar, visualizar y hacer seguimiento de los valores registrados por el dispositivo.

Este manual corresponde al dispositivo Coollogger con funcionalidad Bluetooth® : El modelo CL1MB.

#### **2.COMPONENTES E INDICADORES DEL TERMOREGISTRADOR**

La electrónica del termoregistrador Coollogger está protegida por una carcasa que incluye una junta de estanqueidad, un tapón, un teclado y una pegatina identificadora.

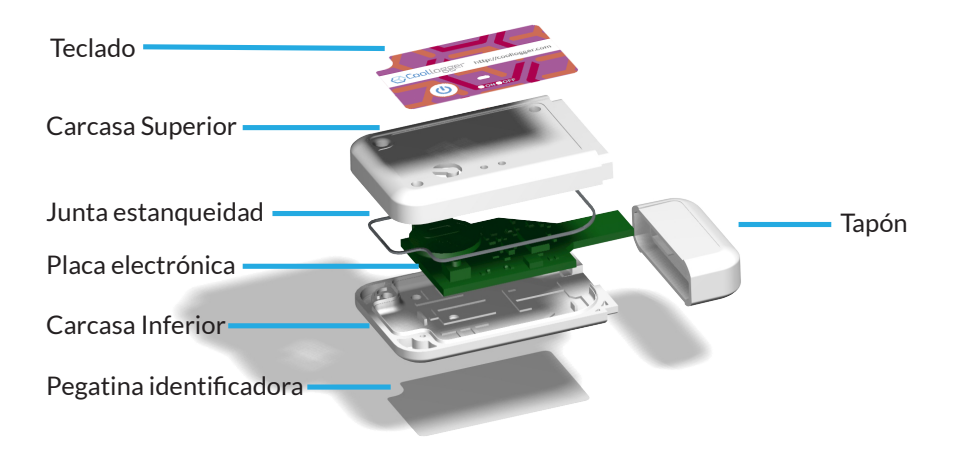

El termoregistrador cuenta con un único botón para encendido y apagado, dos indicadores luminosos que indicarán el estado en el que se encuentre el dispositivo, un sensor de luz para detección de apertura de puertas y un sistema de alimentación auxiliar vía USB para poder descargar los datos cuando termina la autonomía de la pila.

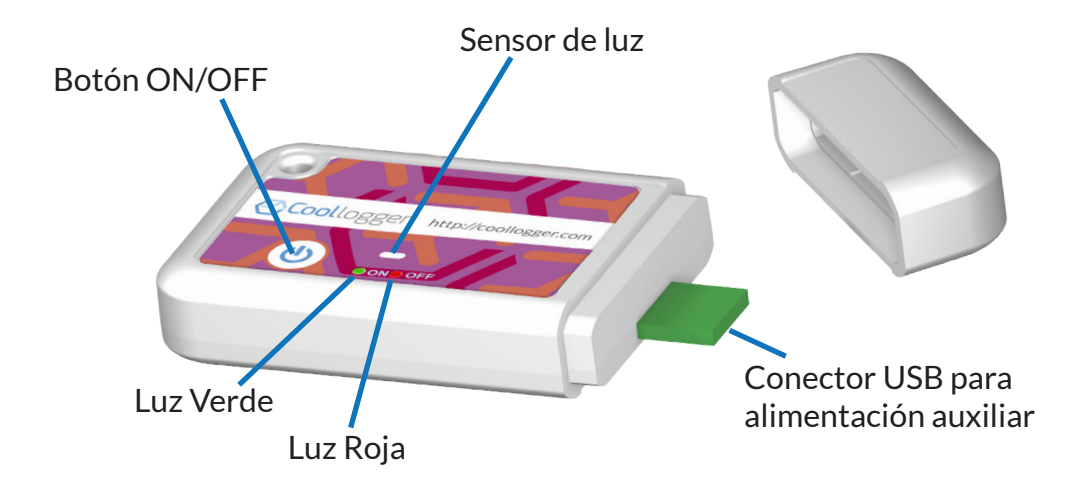

#### **3.MANUAL DE USO DEL TERMOREGISTRADOR**

AVISO: Lea las instrucciones de uso antes de manipular el dispositivo para evitar usos incorrectos.

La gama de productos Coollogger con funcionalidad Bluetooth® ofrece 1 modelo configurable y reutilizable para dar respuesta a las diferentes necesidades de cada usuario. Asegúrese de leer las instrucciones correspondientes a su dispositivo.

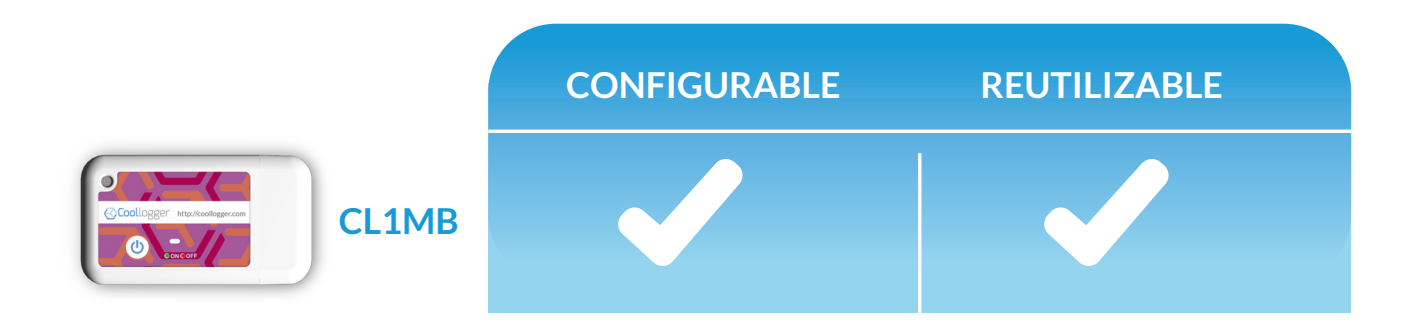

#### **3.1 Encendido y puesta en marcha de la grabación CL1MB**

NOTA 1: Tiempo mínimo de grabación en el CL1MB: Para detener la grabación manualmente pulsando el botón, deberá transcurrir un mínimo de 1 hora de grabación. Por ejemplo, con un dispositivo con 30 minutos de tiempo de arranque configurado, habrá que esperar 1,5 horas para poder detenerlo (30 minutos de arranque + 1 hora de grabación).

NOTA 2: El dispositivo CL1MB puede configurarse antes de encenderse y grabar. Para más información, consultar apartado 4.3.2.

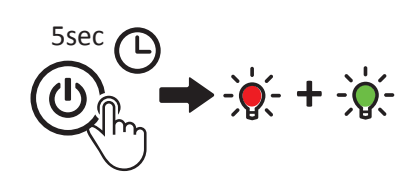

OPCIÓN 1: Pulsar el botón de encendido durante 5 segundos. Cuando la luz roja se apague y la luz verde se encienda, el dispositivo estará encendido. Si la luz verde parpadea, el dispositivo está en tiempo de arranque. Si la luz verde es estática, el dispositivo no tiene configurado tiempo de arranque y directamente pasa a modo de grabación.

•OPCIÓN 2: A partir del segundo uso, el CL1MB puede activarse vía Bluetooth®. Para información más detallada, consultar el manual de la aplicación Android o iOS.

•Durante el tiempo de arranque el dispositivo NO GRABARÁ. La duración de este periodo se configura en las aplicaciones Android/iOS a través de conexión Bluetooth®. El tiempo de arranque puede variar de 0 a 1440 minutos. Para saber que el dispositivo está en el tiempo de arranque, al pulsar el botón de encendido la luz verde parpadeará 3 veces.

•A partir de ese momento, el dispositivo registrará la temperatura a intervalos configurables en las aplicaciones Android/iOS que pueden definirse de 1 a 1440 minutos.

#### **3.2 Detención de la grabación CL1MB**

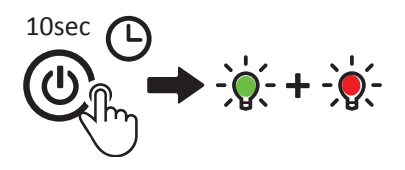

- •OPCIÓN 1: Pulsar el botón de encendido 10 segundos, durante los cua- $\div \hat{Q}$  les estará encendida la luz verde. Después se encenderá una luz roja para indicar que se ha detenido la grabación
- •OPCIÓN 2: Desconectar el dispositivo vía Bluetooth®. Para más información, consultar el manual de la aplicación Android o iOS.

•Una vez se haya parado la grabación, no podrá reanudarse hasta que los datos registrados hayan sido descargados.

#### **3.3 Comprobación del estado del dispositivo**

Para conocer el estado del dispositivo en un momento dado, pulsar brevemente el botón de encendido:

- Luz verde = Dispositivo grabando.
- Luz verde parpadeando = Tiempo de arranque inicial (previo a la grabación)
- Luz roja = Dispositivo inactivo, proceder a encendido
- Luces verde + roja estáticas durante 2" = Grabación finalizada (por memoria llena o parada manual), pendiente de descarga de datos
- Ninguna luz tras pulsar el botón de encendido = Pila gastada, recurrir a la alimentación auxiliar

Otros indicadores:

• Luces verde + roja estáticas = Conexión Bluetooth® establecida

#### **3.4 Tiempo máximo de grabación**

- En función de los parámetros configurados para la grabación (intervalo entre capturas, tiempo de espera...). La memoria acepta un número máximo de 60.000 lecturas (una vez descargado el registro, la memoria volverá a estar vacía para volver a utilizarse, hasta que la batería del dispositivo se gasté, en un tiempo máximo de 2 años.
- Ejemplo 1\_ Con la configuración por defecto del dispositivo (lecturas a intervalos de12 minutos): 500 días de grabación
- Ejemplo 2\_ Con una configuración de lecturas a intervalos de 6 minutos: 250 días de grabación
- Ejemplo 3\_ Con una configuración de lecturas a intervalos de 1 minuto: 46 días de grabación

#### **3.5 Reactivación del dispositivo CL1MB**

El Coollogger CL1MB es reutilizable, lo que significa que pueden borrarse los datos almacenados en su memoria para volver a tenerlo operativo.

- Utilizando la aplicación Android o IOs, una vez los datos han sido volcados al servidor de forma correcta, se borran automáticamente de la memoria del dispositivo en el siguiente encendido.
- Para evitar pérdidas de datos, el dispositivo sólo permite su reencendido una vez los datos se hayan descargado.
- Del mismo modo, si se ha hecho una lectura de datos durante la grabación sin interrumpirla, al detener el dispositivo será necesario volver a leer los datos para que el dispositivo pueda reutilizarse. De este modo el CL1MB se asegura de que no quede ninguna lectura sin descargar.
- Una vez los leds se apagan, el dispositivo estará preparado para su próximo uso.
- A partir del segundo uso, la activación del CL1MB puede realizarse con el botón de encendido o vía Bluetooth®. Para más información, consultar el manual de la aplicación Android o iOS.
- Si no se modifica la configuración, en la próxima grabación estará operativa la configuración anterior.

#### **3.6 Sistema de alimentación auxiliar**

En caso de que la pila del dispositivo se gaste sin que se hayan descargado los datos, el Coollogger puede alimentarse de forma auxiliar conectádolo a un puerto USB. Para saber que la pila se ha gastado, al pulsar el botón no se encenderá ningúna luz.

#### **3.7 Almacenamiento y transporte antes de su uso**

Hasta el momento de su uso, mantenga el dispositivo en su embalaje original para evitar activaciones indeseadas, golpes etc.

#### **3.8 Ubicación del CL1MB para detección de apertura de puertas**

El dispositivo Coollogger ha sido diseñado con un sistema de protección extra ante la humedad para que la electrónica soporte sin problemas el entorno al que queda expuesto. Por este motivo, puede colocarse tanto en el interior de las cajas que contienen la mercancía como sujeto en el exterior de las mismas o en cualquier otro lugar del interior del contenedor, cámaras frigoríficas...

El dispositivo CL1MB cuenta con un sensor de luz para poder controlar las aperturas de los contenedores de almacenamiento donde se utilizan. De esta forma puede hacerse un seguimiento de aperturas indeseadas durante el transporte o almacenamiento. Para una buena captación de aperturas, el dispositivo deberá colocarse en la parte frontal más cercana a la puerta, tal y como se muestra en la imagen.

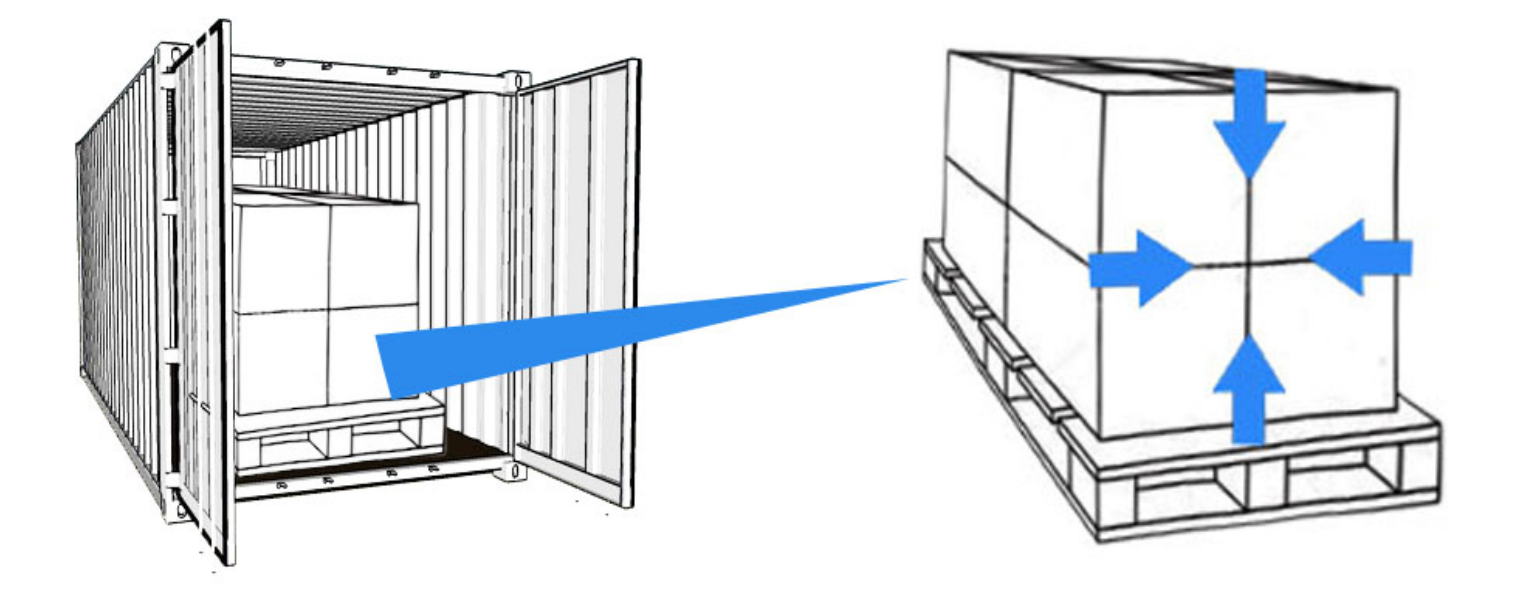

#### **3.9 Datos técnicos**

- Pila: No recargable. 3V/240mA
- Rango de Temperatura límite del dispositivo: -22ºC/+70ºC
- Capacidad de memoria: 60.000 lecturas por registro, registros ilimitados
- Tiempo de respuesta interna del sensor: Activación inmediata
- Precisión del sensor: 0,5ºC
- Tiempo de batería típico: En función de los parámetros de la configuración
- Grado de protección: IP65
- Dimensiones: 78mm x 43,7mm x 14mm
- Peso: 32g

#### **3.10 Regulación**

El dispositivo cumple las siguientes normas de regulación:

- RoHS
- EN12830

#### **3.11 Instrucciones Reciclado**

Seguir las leyes locales para la eliminación y reciclado de los componentes del dispositivo

#### **3.12 Garantía**

El fabricante ofrece para casos de defectos de fabricación una garantía de 1 año a partir de la fecha de compra, considerando que el dispositivo haya sido utilizado siguiendo las instrucciones de uso.

#### **3.13 Caducidad del dispositivo**

La vida del dispositivo está ligada a la vida útil de la batería interna de un solo uso y a la configuración de los parámetros de uso.

La vida máxima del dispositivo es de 2 años desde el primer encendido.

#### **4.MANUAL DE USO DE LA APLICACIÓN ANDROID E IOS**

La aplicación sirve para visualizar los datos y volcarlos a la web, desde donde puede accederse al centro de control con información más detallada del registro.

- Descargar la aplicación Coollogger en la PlayStore (dispositivo Android) o Apple Store (dispositivo iOS)
- Conectar la función Bluetooth del smartphone o tablet
- Activar la localización del dispositivo (OPCIONAL): La aplicación usa la localización proporcionada por el dispositivo Android o iOS para ofrecer un mapa con las ubicaciones del dispositivo en cada lectura efectuada. Para más información, consultar el apartado 5.2.3 del manual.
- La conexión Bluetooth del Coollogger puede hacerse tanto con el dispositivo grabando como con el dispositivo apagado. Si la pila está gastada (esto puede comprobarse si al pulsar el botón, no se enciende ningún LED), conectar el Coollogger a un puerto USB que servirá como alimentación auxiliar.
- Ejecutar la aplicación

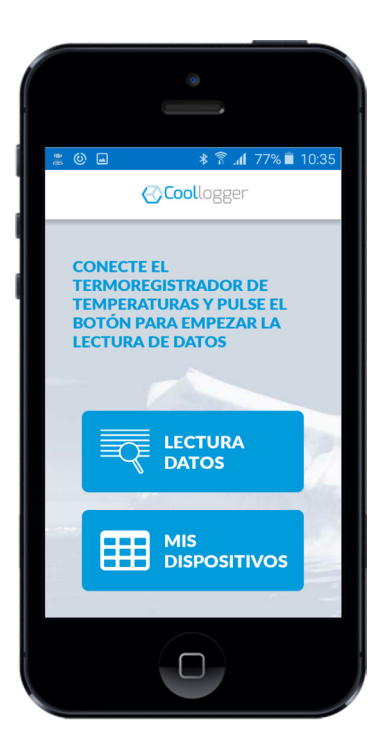

#### **4.1 Puesta en marcha**

#### 4.1.1 Registro de usuario

Al instalar la aplicación, se solicitará la vinculación del smartphone o tablet a una cuenta de usuario. Para ello, CLICAR EN "MIS DISPOSITIVOS", rellenar los campos de usuario y contraseña (previamente generados en la plataforma web) e iniciar sesión.

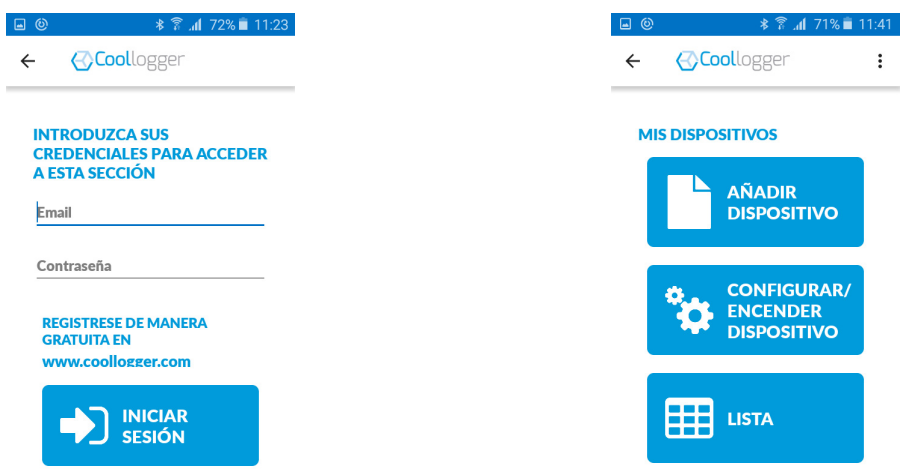

#### 4.1.2 Encendido vía Bluetooth para dispositivos CL1MB

#### NOTA: El dispositivo puede configurarse antes de ser encendido y empezar la grabación. Para más información sobre la configuración del CL1MB, leer el apartado 4.3.2.

A partir del primer uso, el modelo CL1MB puede encenderse desde la aplicación.

• Mis Dispositivos > Configurar Dispositivo > Seleccionar Dispositivo > Encender Dispositivo

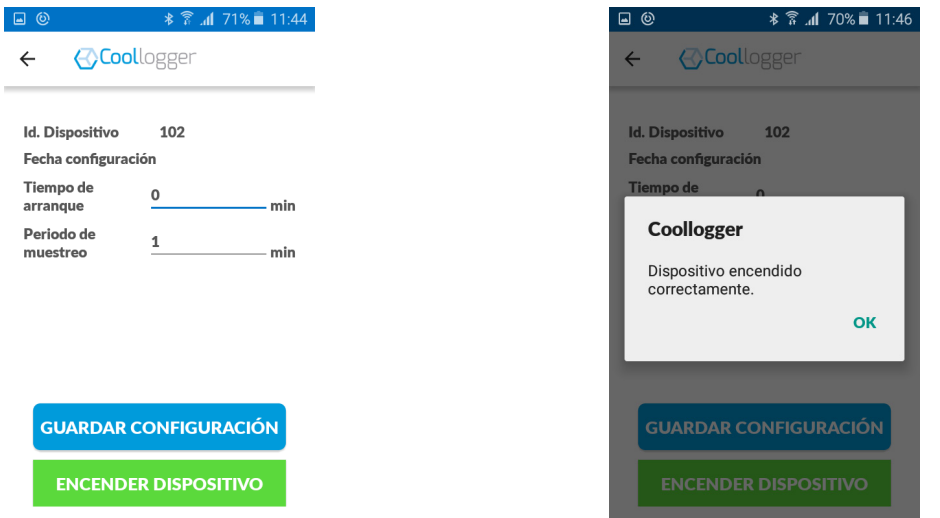

• Si se intenta encender el dispositivo sin que se hayan leido los datos de la anterior grabación, aparecerá un mensaje de aviso: Para poder encender el Coollogger, se deberá proceder primero a una lectura de datos (ver apartado 4.2).

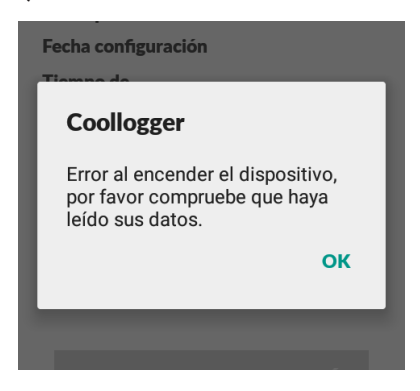

#### 4.1.3 Apagado vía Bluetooth para dispositivos CL1MB

El modelo CL1MB puede apagarse desde la aplicación.

- Mis Dispositivos > Configurar Dispositivo > Seleccionar Dispositivo > Apagar dispositivo
- No se podrá detener la grabación si no ha transcurrido el tiempo mínimo de grabación (1 hora para los CL1MB). Para más información leer el apartado 3.1.

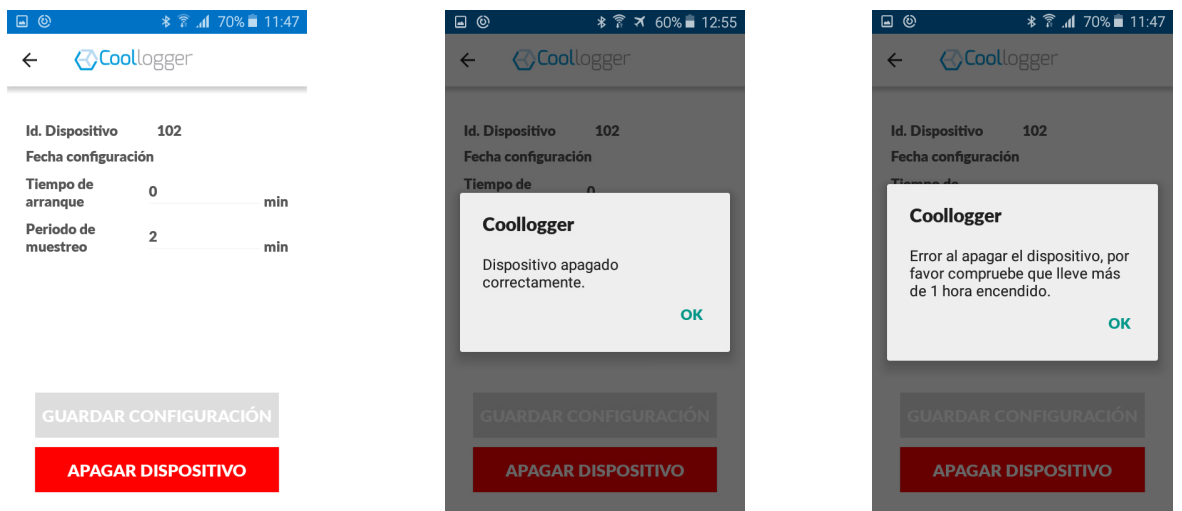

#### **4.2 Lectura de datos**

Mediante la opción de LECTURA DE DATOS se descargan todos los datos grabados en el dispositivo, tanto si las lecturas siguen en curso como si la grabación ha finalizado.

• Para empezar, pulsar el botón "LECTURA DE DATOS"

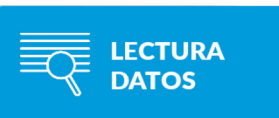

• En la pantalla aparecerá un listado de todos los dispositivos cercanos conectados vía Bluetooth. Al seleccionar uno de ellos clicando sobre él, se iluminarán los LEDs rojo y verde del dispositivo. Los LEDs permanecerán iluminados mientras se mantenga la conexión Bluetooth.

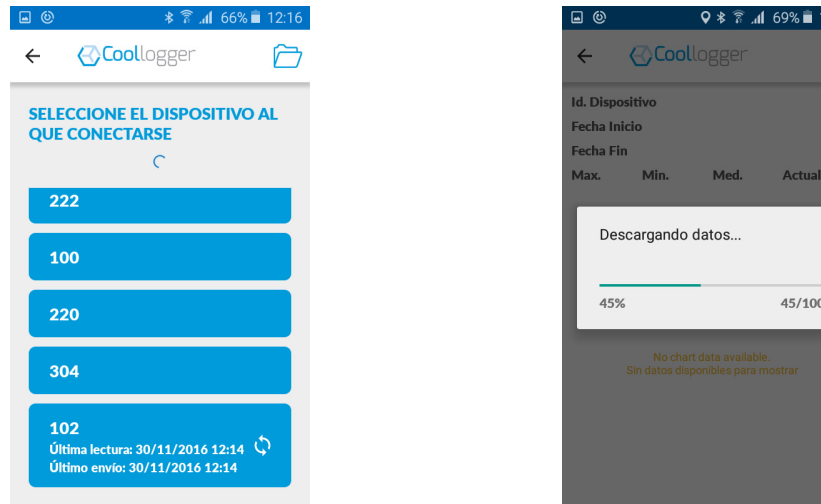

• Una vez se establezca la conexión y se descarguen los datos, aparecerá en pantalla un resumen con los datos recopilados y una gráfica con los registros.

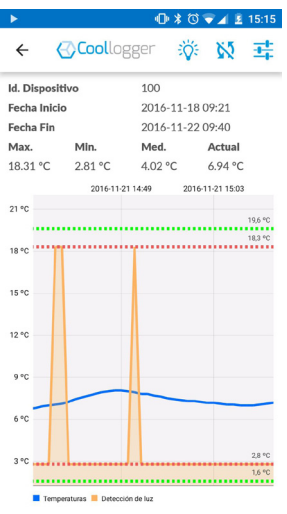

• Los datos grabados se volcarán automáticamente a https://data.coollogger.com (En caso de que el dispositivo no tenga conexión a internet, los datos se volcarán una vez la conexión se restablezca).

#### 4.2.1 Opción Detección de Luz

• Puede realizarse un seguimiento de las DETECCIONES DE LUZ que se hayan realizado en el contenedor, clicando en el icono con forma de bombilla. Aparecerá una pantalla con todas las detecciones de luz registradas, indicando fecha, hora y duración de las mismas.

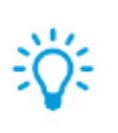

Detección de luz 2016-11-22 09:38 - 1 min 2016-11-22 09:37 - 1 min

- La precisión de los registros de detección de luz dependerá de la configuración de intervalos de muestreo (los intervalos a los que el dispositivo graba la temperatura): Si un coollogger está configurado para grabar una temperatura diaria, se sabrá el día en el que se detectó la luz. Para un coollogger configurado a grabaciones cada hora, se sabrá a qué hora se detecto la luz.
- Para usos en los que la detección de luz debe dar un registro exacto, se recomienda configurar el dispositivo para muestreos frecuentes (1 minuto).

#### 4.2.2 Opción Modo Seguimiento

• El MODO SEGUIMIENTO activa un envío de datos al servidor cada 4 horas. Puede activarse o desactivarse en esta misma pantalla de lectura de datos o en la pantalla de resumen del dispositivo en el apartado LISTA (ver punto 4.3.5).

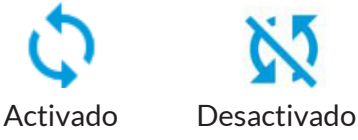

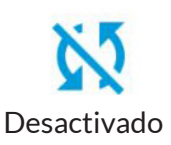

• El estado del MODO SEGUIMIENTO podrá visualizarse en los listados de dispositivos, en función de si en el lado derecho aparece el icono de seguimiento (activado) o no (desactivado).

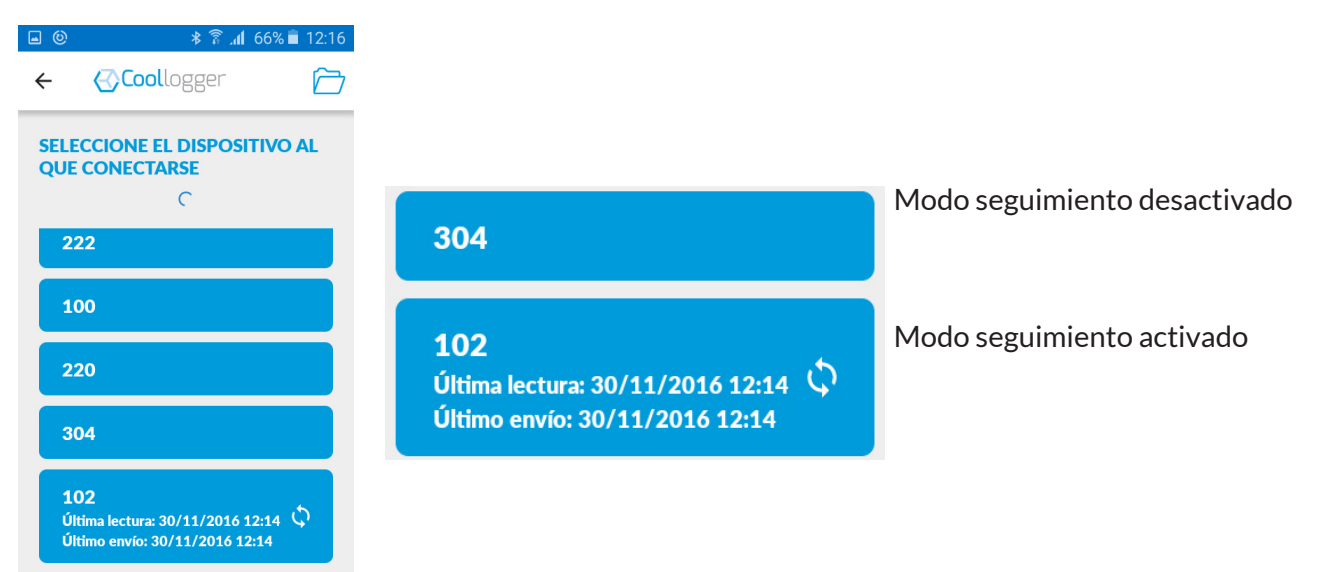

#### **4.2.2.1 Modo Seguimiento para aplicaciones Android**

Al vincularse un dispositivo Coollogger a un lector Android (tablet o smartphone), la activación del Modo Seguimiento enviará datos al servidor cada 4 horas DE FORMA AUTO-MÁTICA.

#### **4.2.2.2 Modo Seguimiento para aplicaciones iOS**

Al activar el modo seguimiento de un Coollogger en un lector iOS (smartphone o tablet), cuando hayan pasado 4 horas desde la última conexión en la pantalla inicial de la aplicación aparecerá un botón a modo de aviso para LEER DISPOSITIVOS EN SEGUIMIENTO.

Una vez se pulse este botón, se conectará con los dispositivos que tengan seguimientos pendientes y se transmitirán al servidor los datos leídos en los dispositivos con el Modo Seguimiento activado.

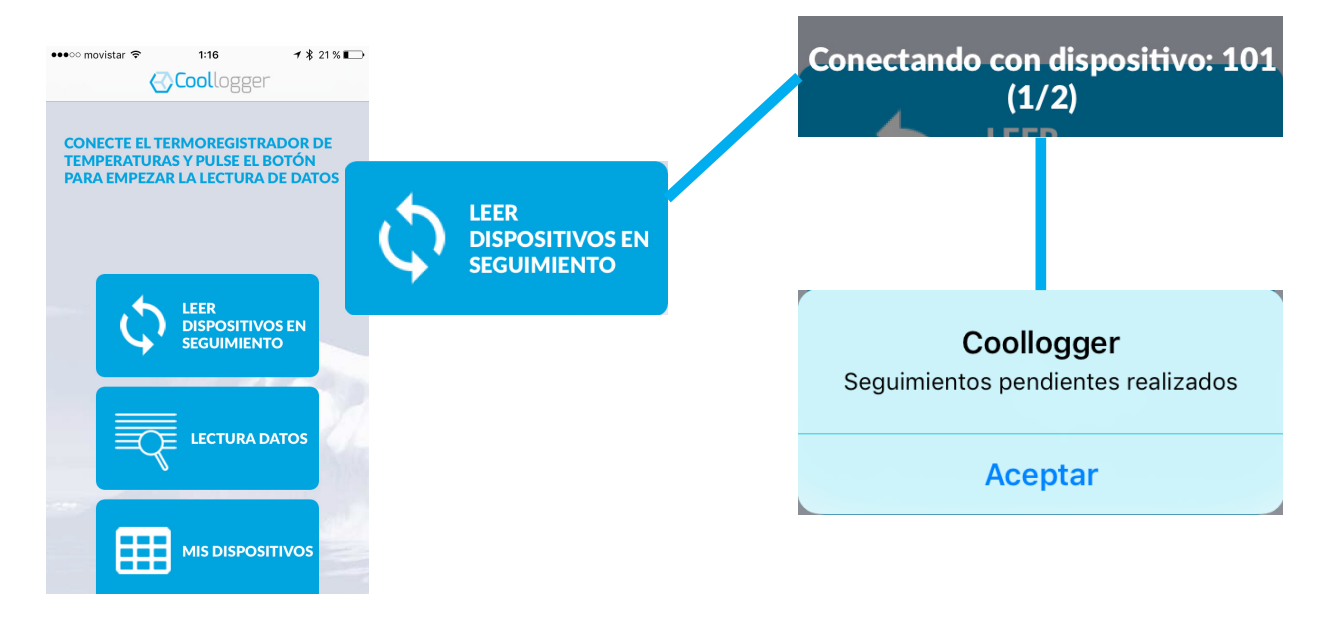

#### 4.2.3 Opción Límites de Temperatura

• La aplicación permite marcar un rango térmico clicando en LÍMITES DE TEMPERATURA para ayudar en la visualización de datos.

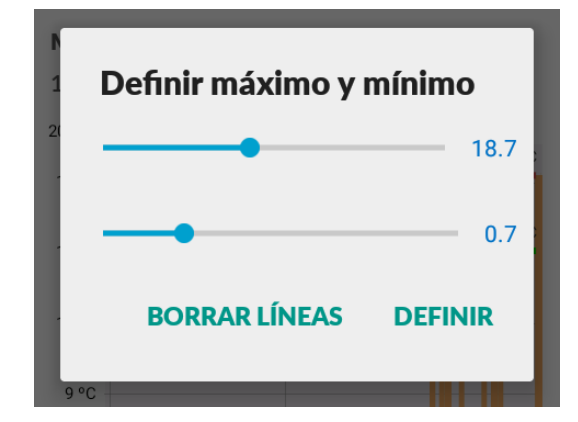

• El rango térmico aparecerá remarcado para poder visualizar con facilidad si la temperatura registrada está fuera de los límites.

**Límites rojos:** Temperaturas máximas y mínimas registradas **Límites verdes:** límites definidos por el usuario **Línea naranja vertical:** Punto de detección de luz **Línea azul:** Grabación del dispositivo

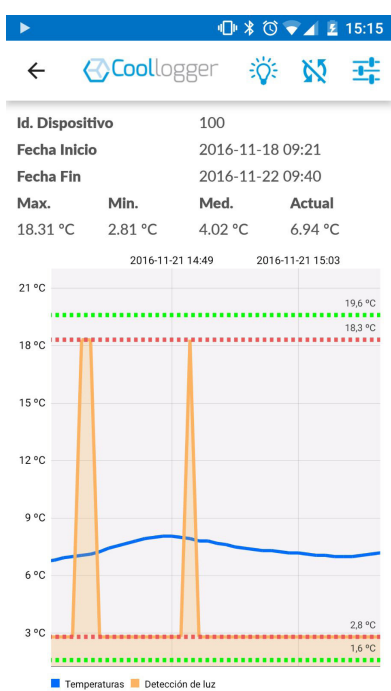

#### **4.3 Mis Dispositivos**

En el apartado MIS DISPOSITIVOS pueden añadirse dispositivos a la lista de dispositivos personales, configurar sus parámetros o visualizar el estado de los que ya se hayan descargado.

#### 4.3.1 Añadir Dispositivos

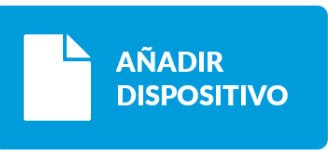

• Para dar de alta un dispositivo, introducir el código ID o utilizar el lector de códigos para leer el código de barras ID de la etiqueta indentificadora del dispositivo

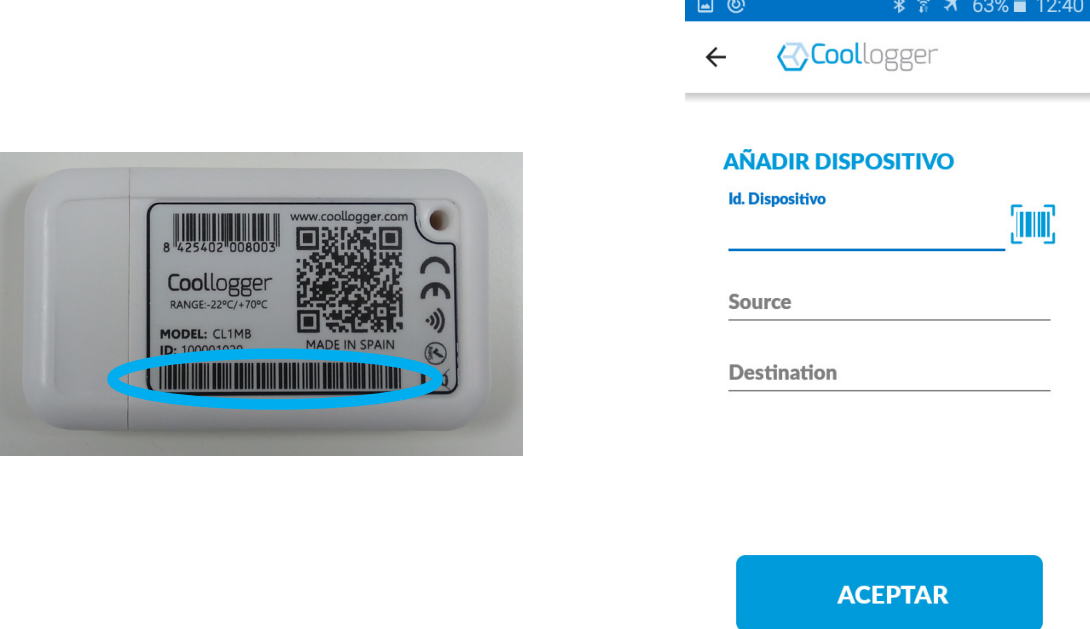

- Una vez aceptado, se notificará si el dispositivo ha sido correctamente registrado.
- Es necesario que los dispositivos estén dados de alta para que puedan configurarse y queden registrados en el listado de MIS DISPOSITIVOS.

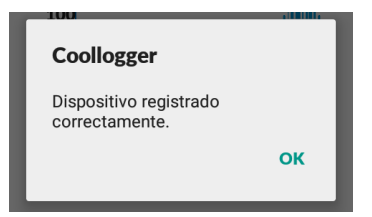

#### 4.3.2 Configuración del dispositivo

NOTA: El dispositivo debe configurarse antes de ser encendido y empezar la grabación. Si no se configura el dispositivo, operará según la última configuración establecida.

Para el modelo CL1MB existen varios parámetros configurables para adaptar el dispositivo a las necesitades del usuario

• Al clicar en la pestaña CONFIGURAR/ENCENDER DISPOSITIVO, en la nueva pantalla se visualizará el listado de dispositivos a los que se tiene acceso.

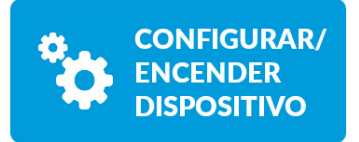

• Si se quiere utilizar el Coollogger con los valores configurados por defecto (tiempo de arranque=0minutos/ Periodo de muestreo= 12 minutos), no hace falta acceder a este apartado. Para personalizar la configuración, en equipos nuevos deberá pulsarse brevemente el botón del dispostivo, para que se encienda la luz roja del dispositivo y aparezca en el listado de dispositivos configurables.

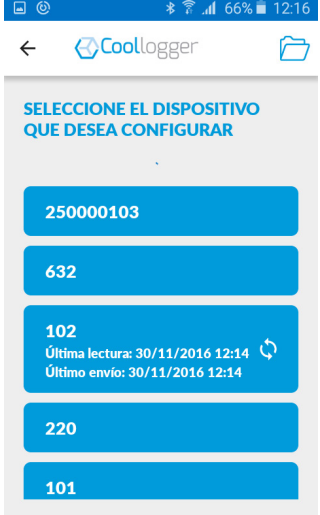

• Al seleccionar el dispositivo que se desea configurar, aparecerán los datos principales del dispositivo. Los campos de TIEMPO DE ARRANQUE y de PERIODO DE MUESTREO son configurables.

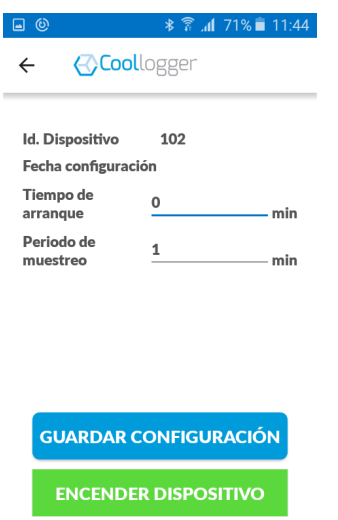

- TIEMPO DE ARRANQUE: Es el tiempo que el dispositivo tarda en comenzar a capturar temperaturas desde el momento en el que se pulsa el botón de encendido (consultar el apartado 3.1 del manual). El tiempo de arranque puede variar de 1 a 1440 minutos.
- PERIODO DE MUESTREO: Es el intervalo de tiempo entre capturas. Debe tenerse en cuenta que el dispositivo tiene un número máximo de capturas que definen su vida útil: Cuanto menor sea el periodo de muestreo, menor será en tiempo la vida útil del dispositivo.

• GUARDAR CONFIGURACIÓN: Guardar los cambios efectuados en la configuración del dispositivo. Para poder guardar los cambios, deberá haber comunicación con el servidor (conexión a internet). En caso de error de conexión, reintentarlo una vez la conexión se haya restablecido.

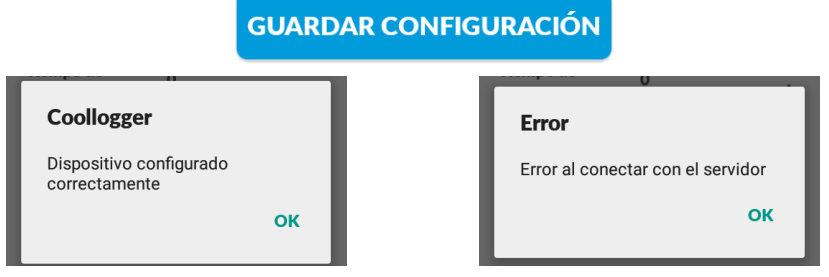

• Un dispositivo que esté grabando no puede configurarse pero sí apagarse

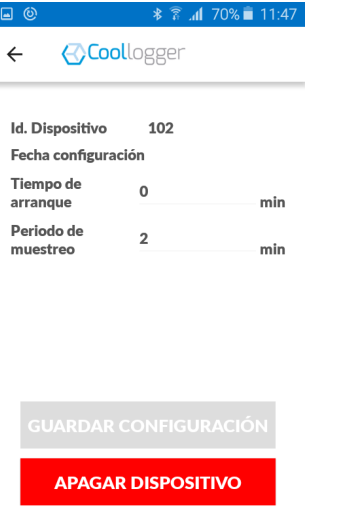

#### 4.3.3 Lista

En este apartado se visualiza un listado de todos los dispositivos configurados y leidos por el smartphone o tablet. Para visualizar todos los dispositivos asociados a una cuenta de usuario, se deberá acceder a la plataforma web.

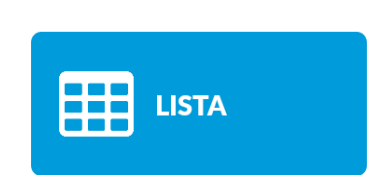

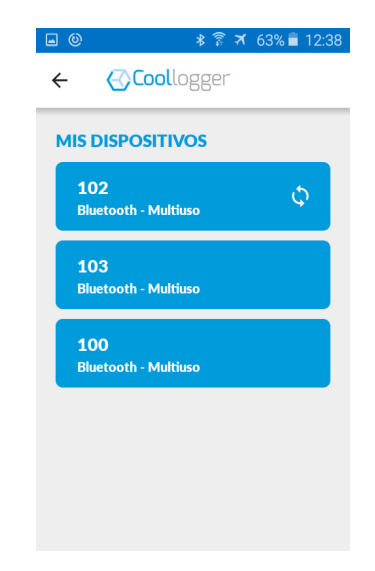

• Al clicar sobre uno de los dispositivos se mostrarán los datos principales: Tipo de modelo, fecha de configuración, tiempo de arranque, periodos de muestreo...

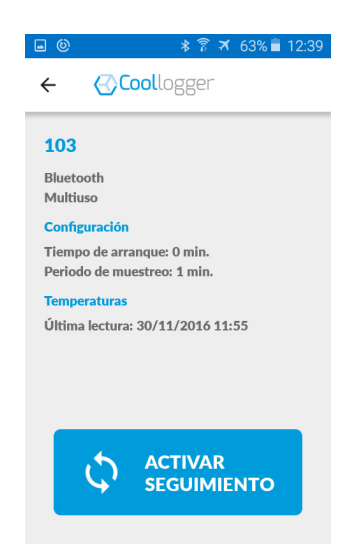

• En esta página puede activarse o desactivarse el seguimiento del dispositivo (Ver Modo Seguimiento en el apartado 4.2.2)

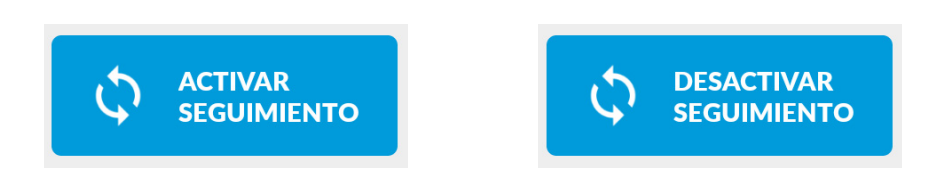

#### **5.MANUAL DE USO DE LA WEB**

La página web de Coollogger funciona a modo de Centro de Control: permite hacer seguimiento de los dispositivos, tanto de manera unitaria como accediendo a una cuenta de usuario para registrar todos aquellos dispositivos de interés: https://data.coollogger.com

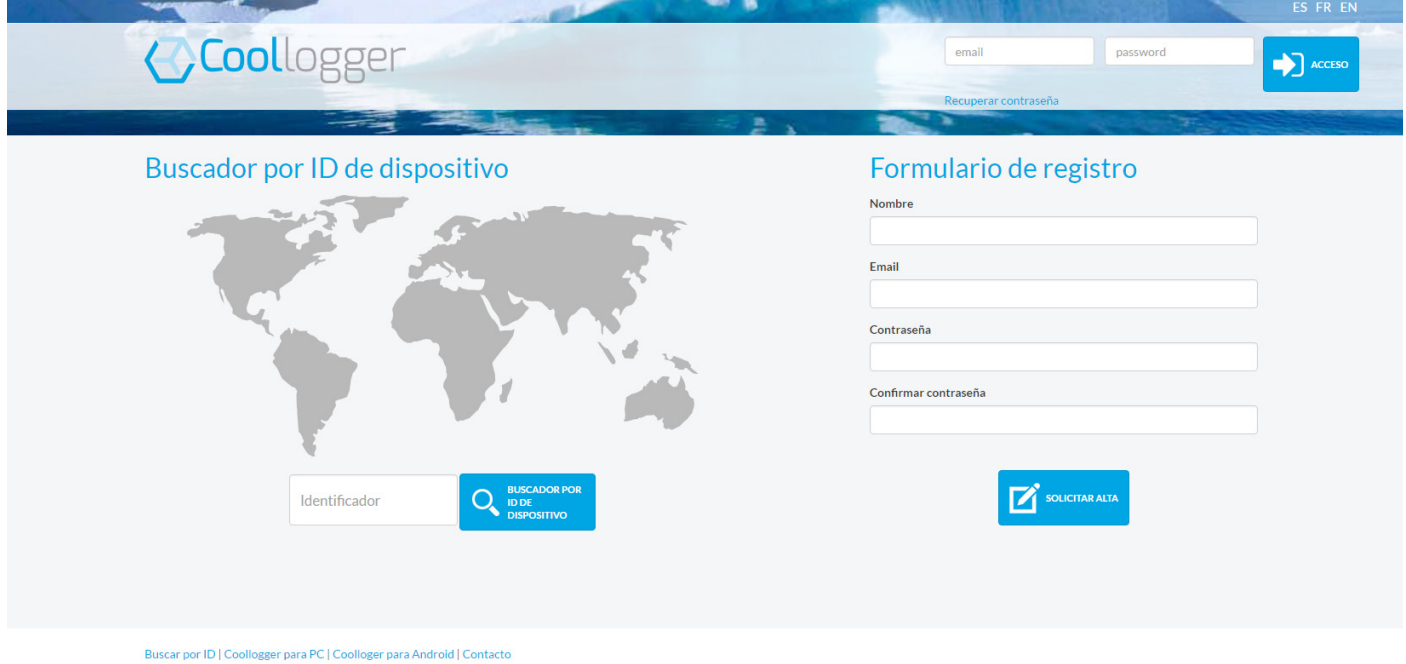

#### **5.1 Buscador por dispositivo**

• Sin necesidad de registrarse, introducir el identificador (ID) del dispositivo y clicar en "Buscar por ID".

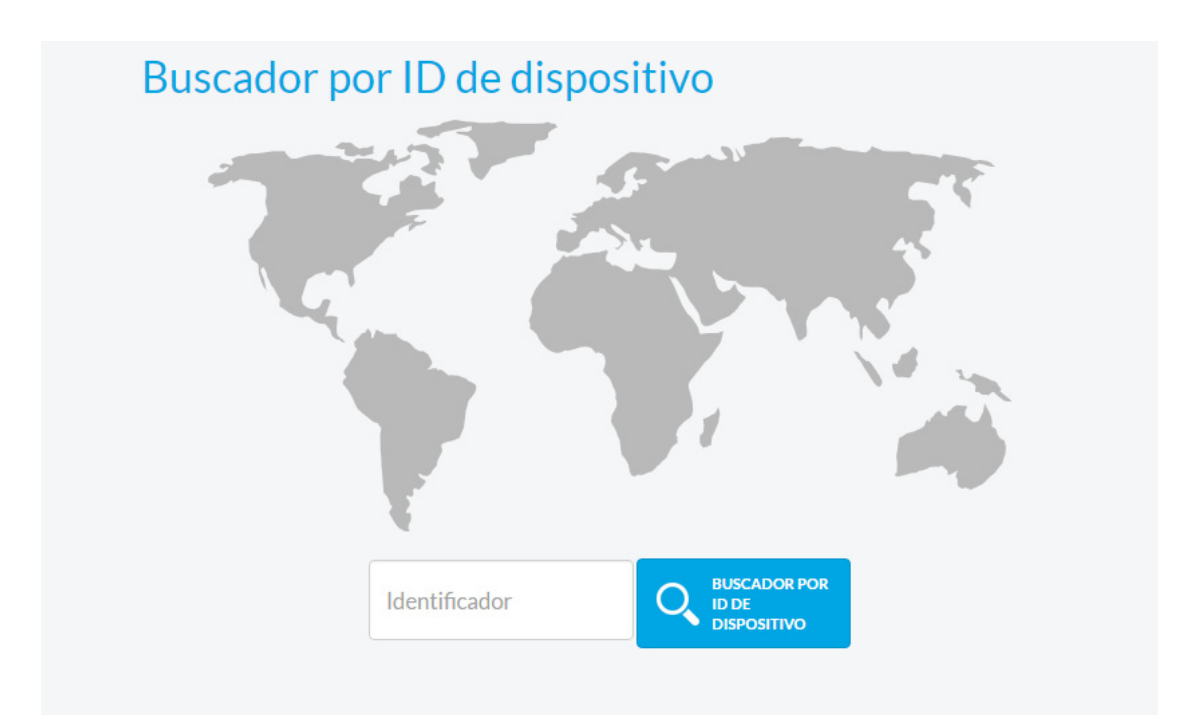

• Se visualizará un listado de las diferentes grabaciones llevadas a cabo con el dispositivo.

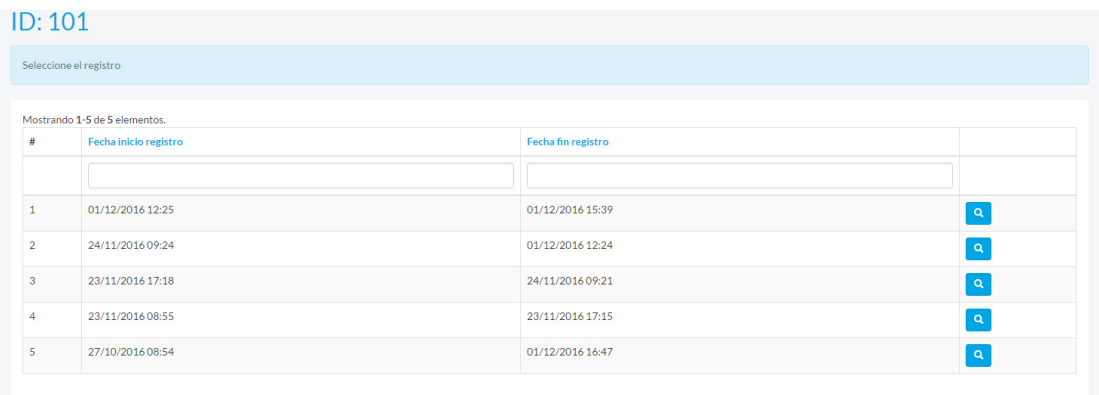

• Pulsando el icono con forma de lupa, se podrá acceder a la información principal de cada grabación: Tº max., Tº min. , Tº media y un gráfico mostrando la evolución térmica registrada por el termoregistrador.

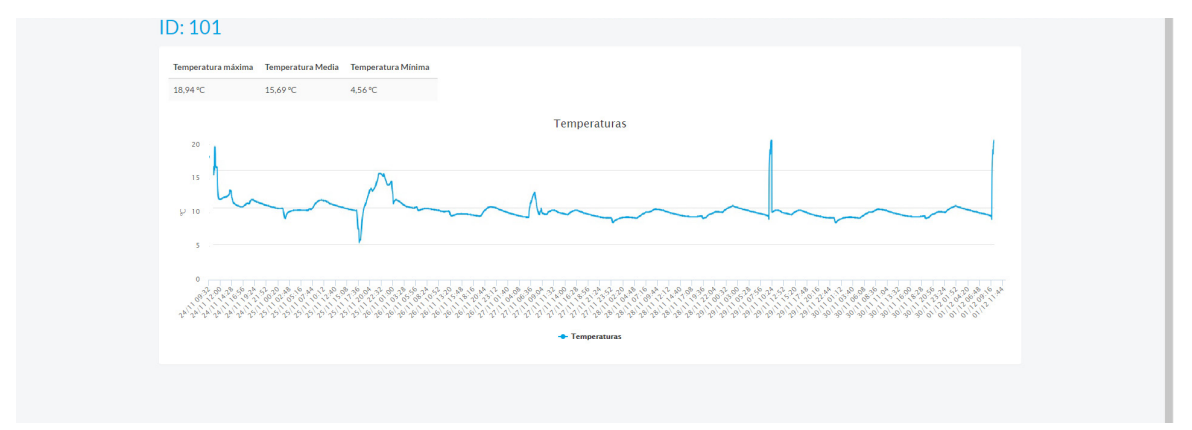

#### **5.2 Zona de usuarios registrados**

#### 5.2.1 Registro de usuario

- Registrarse en la Web permite tener controlada y agrupada la información sobre los dispositivos de interés
- Para crear un usuario, rellenar los campos de NOMBRE, CONTRASEÑA y EMAIL, solicitar el alta y se recibirá un correo para validar la cuenta de usuario.

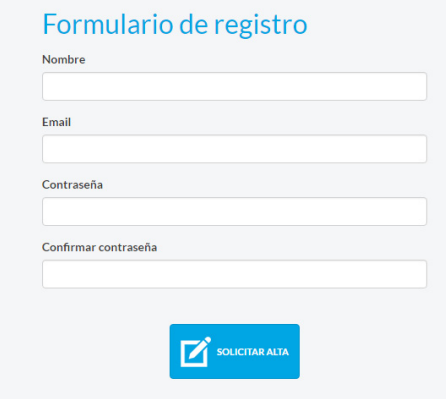

• Una vez la cuenta esté validada, podrá accederse al AREA DE USUARIOS

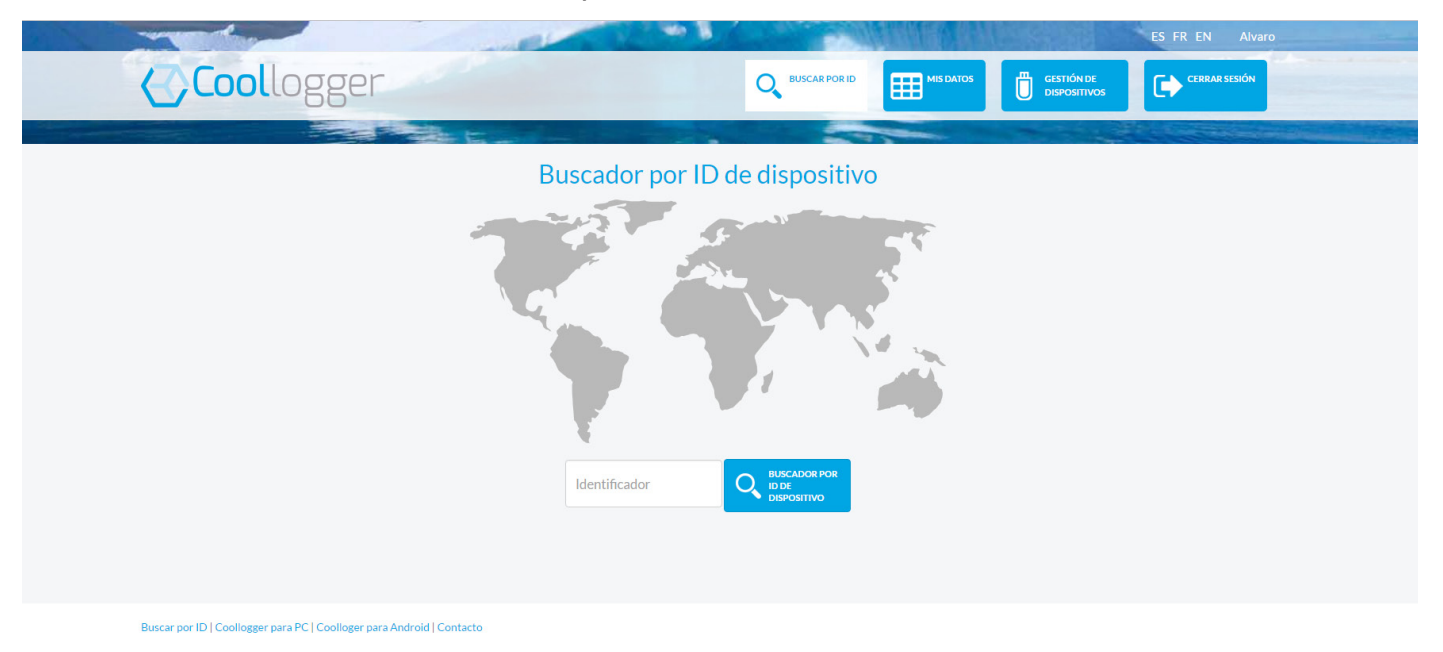

• El area de usuarios tiene acceso a cuatro pestañas. Para más información sobre la búsqueda de dispositivos por ID, consultar el apartado 6.1.

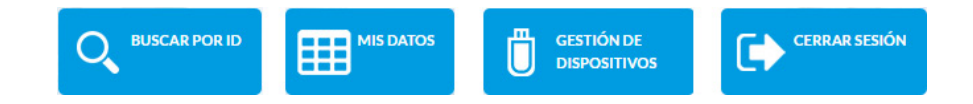

#### 5.2.2 Mis datos

• A través de la pestaña MIS DATOS se accede a los datos del usuario.

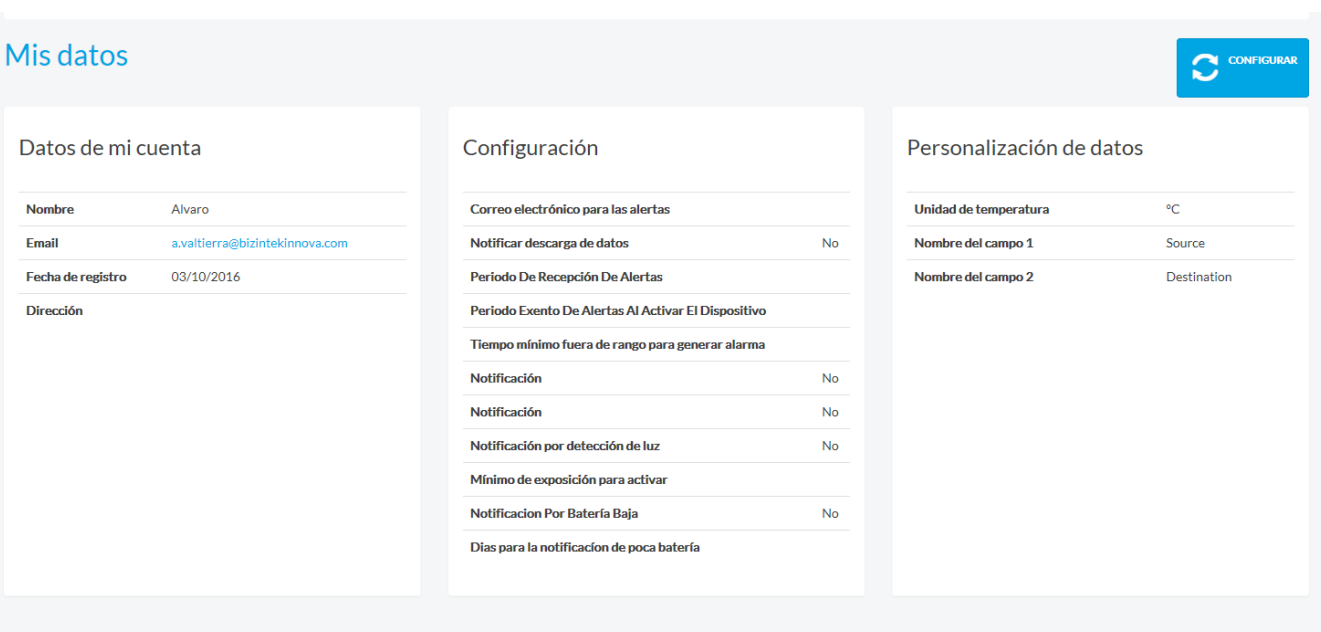

• Los datos de la cuenta se podrán CONFIGURAR para modificar los datos de la cuenta, configurar alarmas y personalizar los campos de datos.

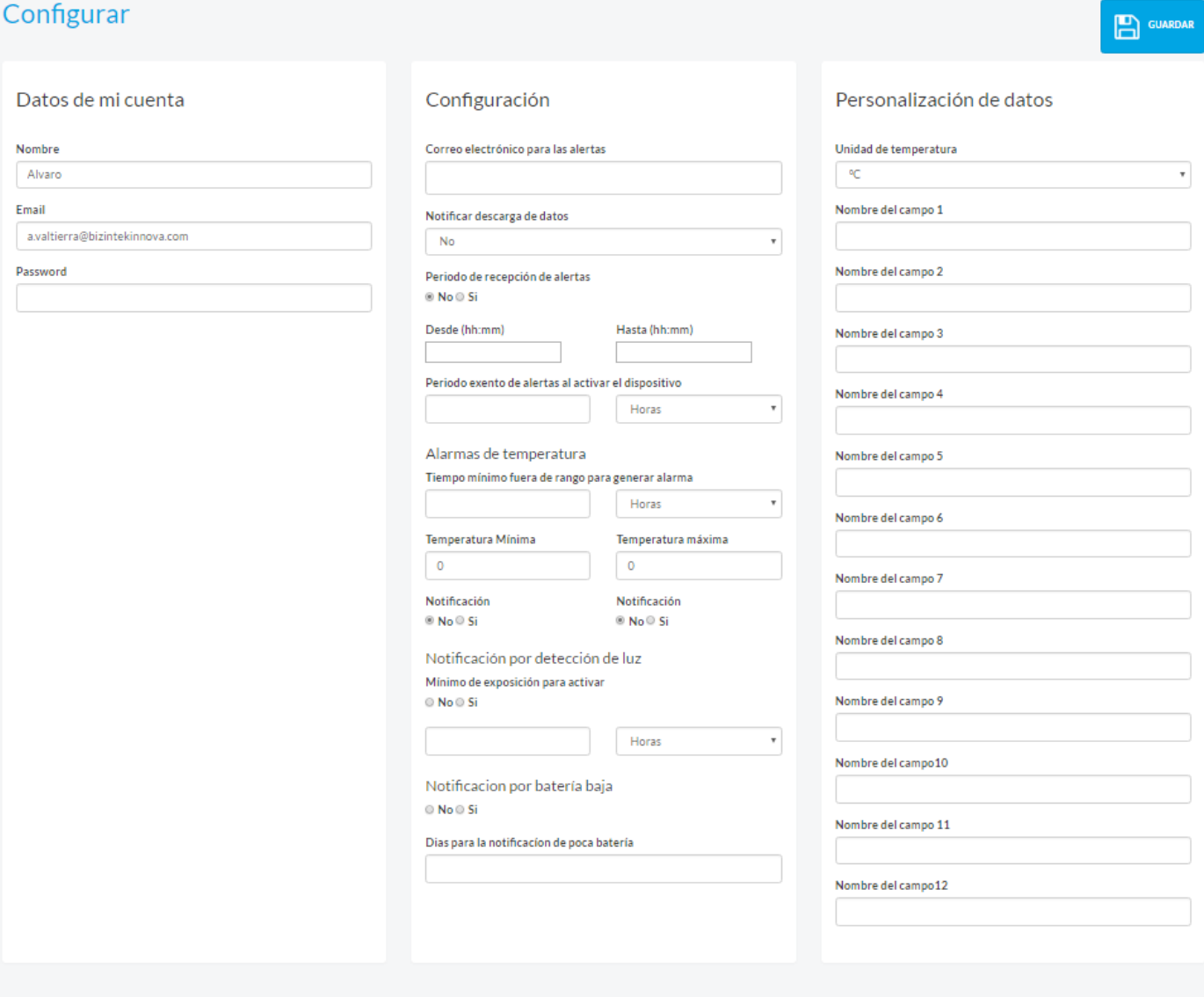

- DATOS DE MI CUENTA: Información principal del usuario
- CONFIGURACIÓN: Podrá definirse una serie de alarmas ( Para más información, consultar el apartado 6.3 del manual).
- PERSONALIZACIÓN DE DATOS: Podrá definirse una serie de campos adicionales con información de interés sobre los envíos (Ej. Exportador, Importador, Mercancía...).
- GUARDAR los cambios realizados.

#### 5.2.3 Gestión de dispositivos

• La primera vez que que se acceda al GESTOR DE DISPOSITIVOS, estará vacío.

• Clicando en "ALTA DISPOSITIVO" se genera una nueva entrada para cada dispositivo. Los campos configurables son optativos.

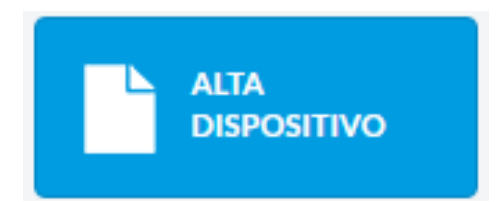

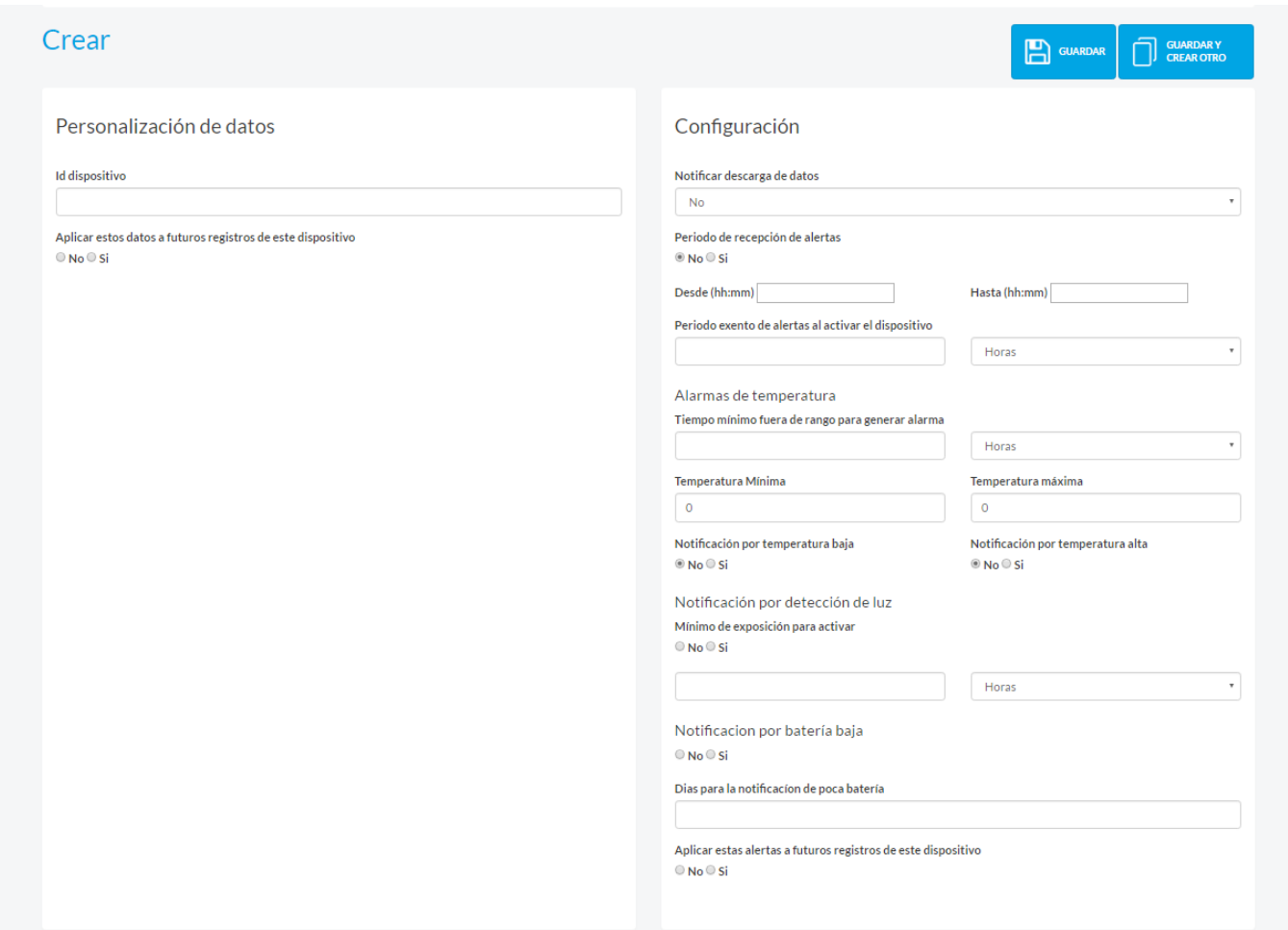

• El nuevo dispositivo se debe "GUARDAR". Si se quiere continuar guardando dispositivos, clicar "GUARDAR Y CREAR OTRO"

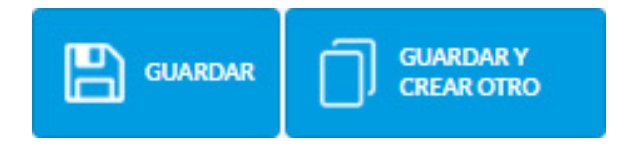

• Una vez creado el envío, al regresar a la pestaña de GESTIÓN DE DISPOSITIVOS, aparecerá registrada una nueva entrada con los datos.

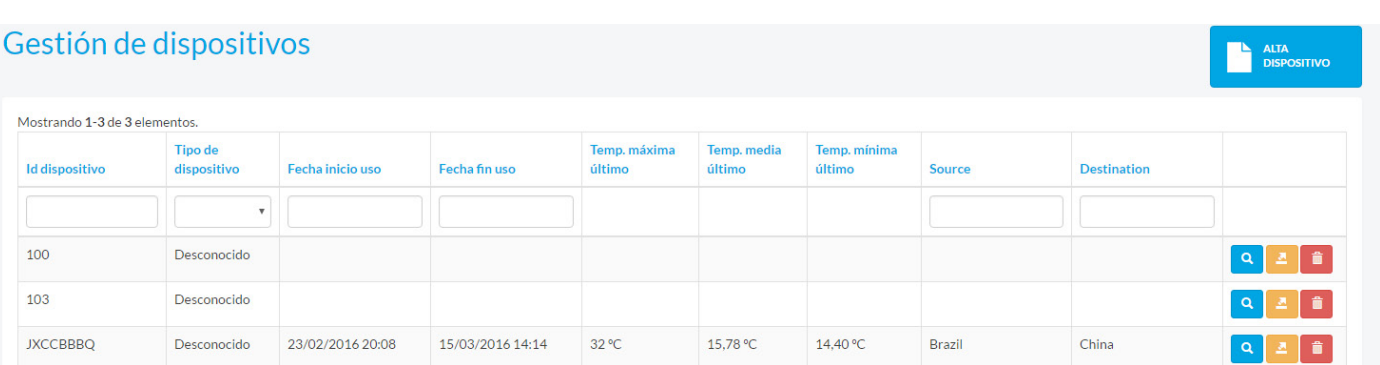

• Para gestionar más cómodamente los envíos, pueden aplicarse filtros de visualización (Ej. consultar únicamente los envíos con una fecha de inicio concreta o los envíos con origen en un puerto concreto).

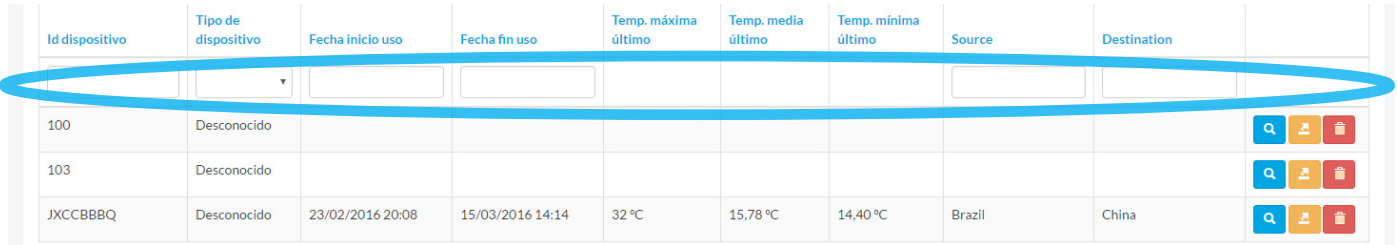

• En esta misma pantalla se pueden VER, EXPORTAR UN ARCHIVO CSV o ELIMINAR los dispositivos.

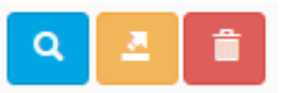

• Para los casos en los que el dispositivo haya tenido varios periodos de grabación, al clicar en la opción VER aparecerá un listado con las diferentes grabaciones realizadas.

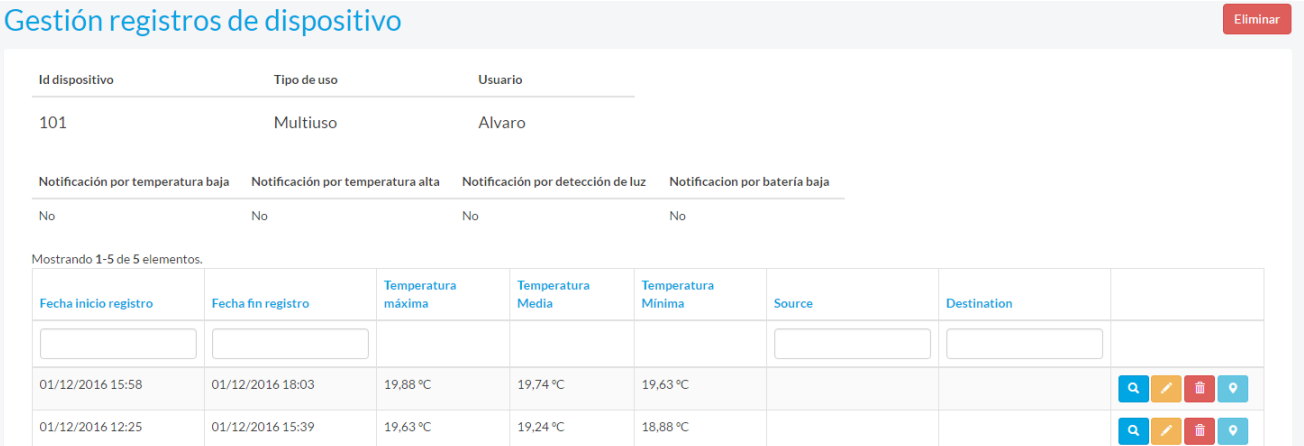

• Se tendrá la opción de visualizar la gráfica de una grabación concreta, configurar opciones de grabación y alarmas en el termoregistrador, eliminar la grabación o conocer la ubicación GPS del dispositivo en el momento de lectura y descarga de datos del termoregistrador.

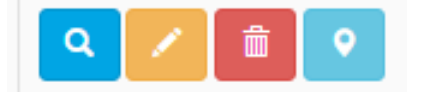

• Al clicar sobre la opción VER, aparecerá la gráfica de esa grabación y distintas opciónes para exportar el archivo CSV, descargar la gráfica en formato PDF o configurar el dispositivos para futuros usos. También pueden visualizarse la detecciones de luz registradas o las posiciones GPS detectadas.

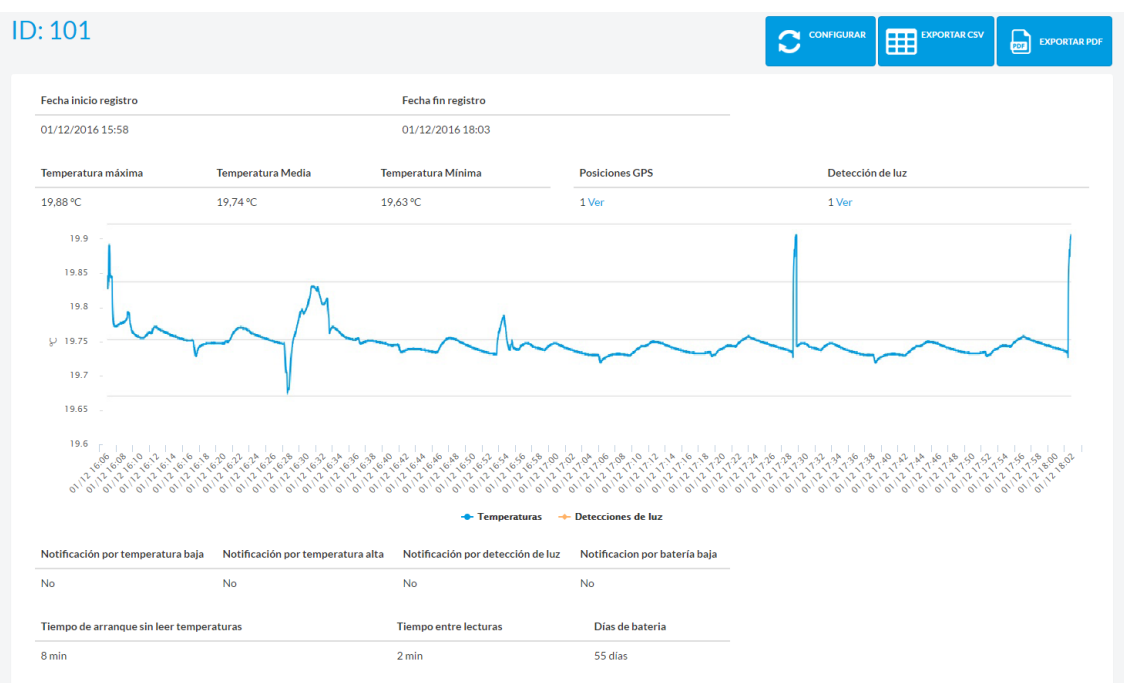

- La opción CONFIGURAR permite personalizar los parámetros de grabación y las alarmas. Para más información, consultar el apartado 5.2.2.
- El botón para visualizar las POSICIONES GPS lleva a una pantalla con una tabla que identifica los momentos en los que se han hecho lecturas de datos o descargas de registros del termoregistrador e indica las coordenadas de la localización en la que se realizaron. Para que esta funcionalidad esté activa, el dispositivo de lectura (smartphone o tablet) debe tener la opción UBICACIÓN ACTIVADA.

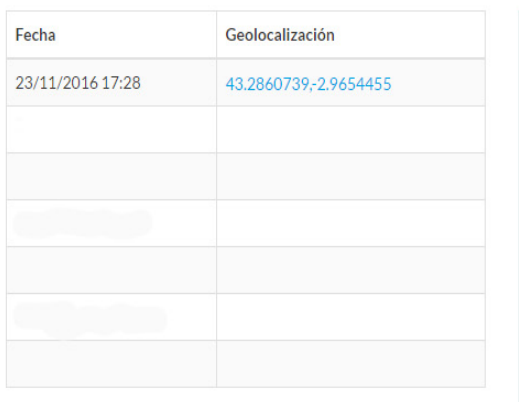

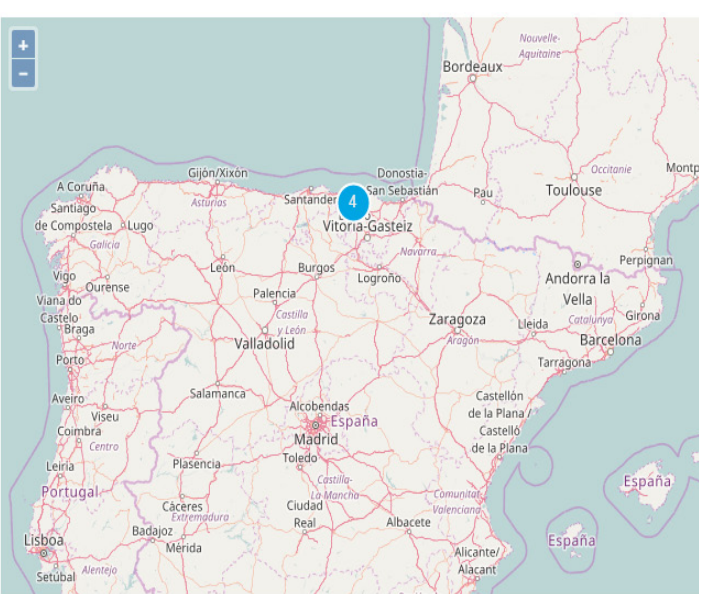

• Para abandonar la zona de usuario, cerrar sesión.

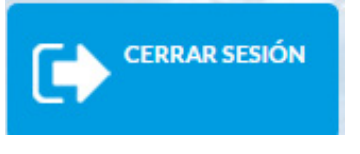

#### **5.3 Utilización de alarmas**

El centro de control ofrece la posibilidad de avisar al usuario de una serie de alertas y parámetros que pueden configurarse en la web. Todas las alertas serán enviadas a la dirección de correo electrónico asociado a la cuenta. Existen dos tipos de alarmas.

#### 5.3.1 Alarmas estándar

Al crear su perfil, el usuario registrado puede establecer una serie de alarmas que **se aplicarán por defecto a todos sus envíos.** Para recibir las alarmas, el dispositivo deberá estar ligado a la cuenta de usuario antes de que los datos del termoregistrador sean volcados a la base de datos.

Para crear/modificar estos parámetros, debe accederse a MIS DATOS>CONFIGURAR.

• Opción NOTIFICACIÓN DESCARGA DE DATOS: Avisa al usuario de las lecturas de datos que se hagan de sus dispositivos

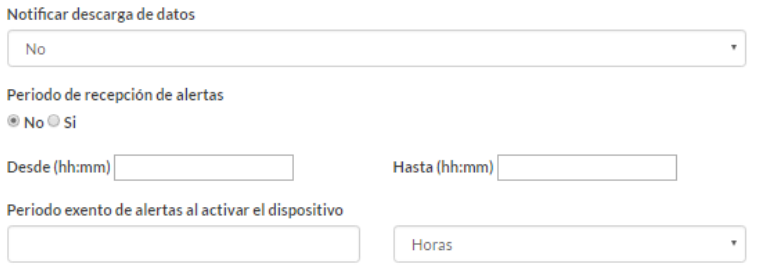

• Opción ALARMAS DE TEMPERATURA: Cuando los registros de uno de sus dispositivos quedan fuera del rango de unos límites térmicos establecidos previamente, el usuario recibirá una notificación. Puede definirse un RANGO DE TIEMPO si se quiere recibir una alarma sólo en el caso de que se hayan registrado temperaturas fuera de límites durante al menos un tiempo concreto. Por ejemplo, si en la alarma se indica un tiempo de 1 hora y los intervalos de registros son de 12 minutos, bastará con que se tomen 5 lecturas seguidas fuera del rango térmico para recibir la alarma.

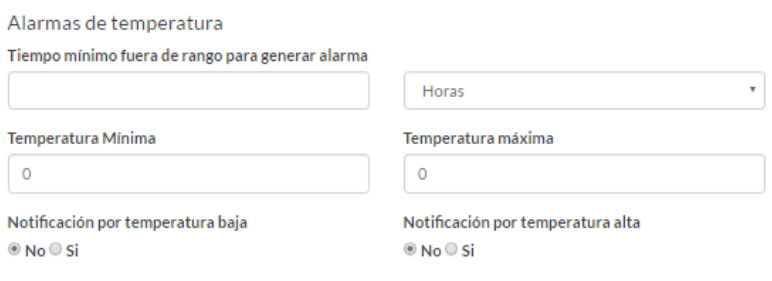

• Opción NOTIFICACiÓN POR DETECCIÓN DE LUZ: Alerta al usuario de la detección de luz

durante un periodo de tiempo configurable.

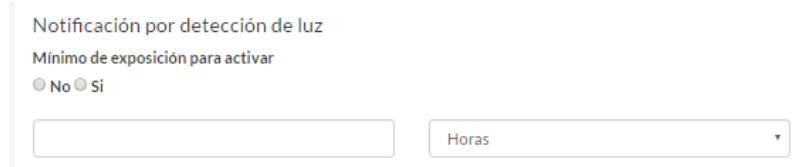

• Opción NOTIFICACIÓN POR BATERÍA BAJA: Avisa al usuario con antelación del estado de la batería.

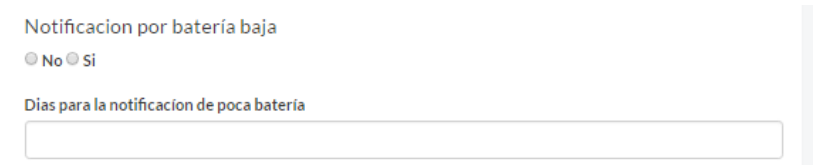

#### 5.3.2 Alarmas customizadas por registro

El usuario registrado tiene la opción de establecer una serie de alarmas concretas **para un registro en particular.** Para recibir las alarmas, el dispositivo deberá estar ligado a la cuenta de usuario antes de que los datos del termoregistrador sean volcados a la base de datos.

Para crear/modificar estos parámetros, debe accederse a DANDO DE ALTA un nuevo dispositivo o CONFIGURANDO uno ya existente.

Las alarmas customizadas por registro se programan del mismo modo que las alarmas estándar (consultar apartado 5.3.1).

#### **6. CONTACTO**

Fabricado por:

Arctic Sea S.L.

Vizcaya

España

Para más información, consultar nuestra web http://www.coollogger.com o contáctenos en info@coo-

llogger.com

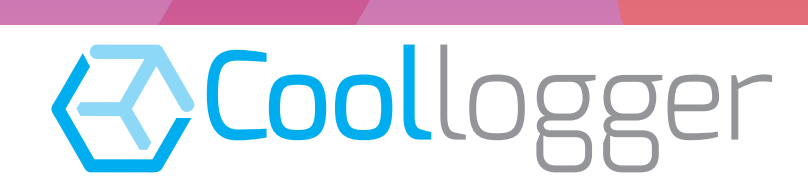

**Arctic Sea S.L. Vizcaya España info@co ol logger. com**